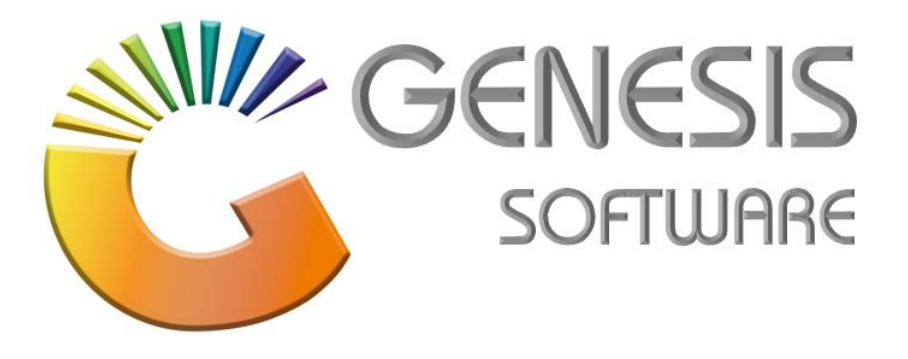

## **How to Guide: Update Android Scanner UROVO i6310**

*Aug 2020*

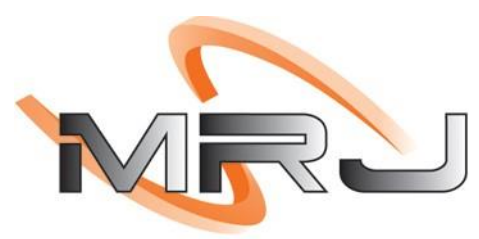

CONSULTANTS

*MRJ Consultants 37 Weavind Ave, Eldoraigne, Centurion, 0157 Tel: (012) 654 0300 Mail: helpdesk@mrj.co.za*

## **How to update the Android Scanner UROVO i6310.**

- 1. Power down the device.
- 2. Insert the SC card.
- 3. Hold POWER and Volume **+** until the device vibrates.
- 4. Then realise keys.
- 5. You will get this MSG.

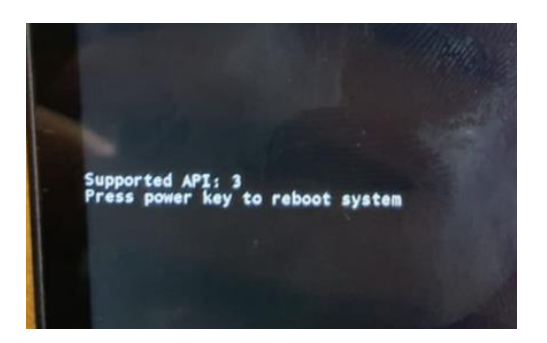

- 6. After the MSG pops up, press **(+ - + - + + - -)** keys.
- 7. Then you will get this screen.

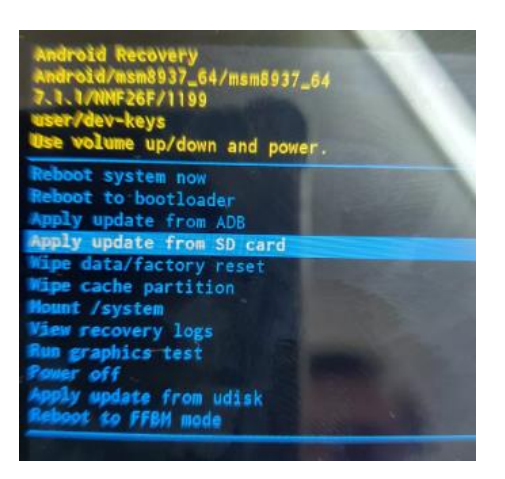

8. Use the volume buttons to move up or down Then select the option (**Apply Update from SD Card**) use the power Button to select with.

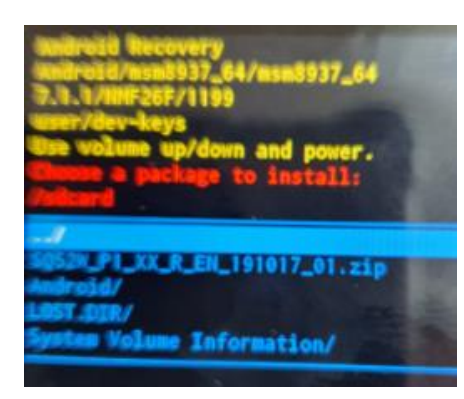

- 9. Select the ZIP file then press the power button.
- 10. Let the device install.

**FILE LOCATION (OneDrive\GENESIS LASTEST EXEs\Documents\Manuals\User Manuals\HOW TO GUIDES\SQ52W\_P1\_XX\_R\_EN\_191017\_01.zip**

*That concludes the User Guide*